# Sending Thank You Emails & Letters

Last Modified on 11/21/2024 7:24 pm EST

**Donor Management System**

Thanking your donors for each donation to your cause, however large or small the gift, is important for the longterm growth of your organization. To build trust and loyalty, and facilitate continued donations and support, the most successful charities acknowledge their donors and generously communicate their gratitude and appreciation for them. This could be in the form of newsletters, announcements and other forms of [communications](http://charityhelp.knowledgeowl.com/help/communicating-with-your-donors) to share why and how each donor's gift makes a difference. Charities aiming to provide a more personal touch send out *individualized* thank you emails and letters.

#### Table of Contents:

- $\bullet$  I [want](http://charityhelp.knowledgeowl.com/#i-want-to-) to...
- [Thanking](http://charityhelp.knowledgeowl.com/#thanking-your-donors) your Donors
- [Confirming](http://charityhelp.knowledgeowl.com/#confirming-a-thank-you-has-been-sent) a Thank You Has Been Sent
	- Confirming a Thank You Has Been Sent Via the [Contribution](http://charityhelp.knowledgeowl.com/#confirming-a-thank-you-has-been-sent-via-the-contribution-tab) Tab

 Prefer to watch a **guided walk-through** of thanking your donors through the DMS? Check out our **[Communicating](https://www.canadahelps.org/en/dms-webinar-communicating-with-your-donors-recording/) with your Donors Webinar**!

With CanadaHelps' Donor Management System, charities can create templates, send thank you emails individually or in bulk via email or by printing letters, and verify that a thank you message has been sent to the donor. Please see the chart below to determine which process best suits your needs.

### I want to...

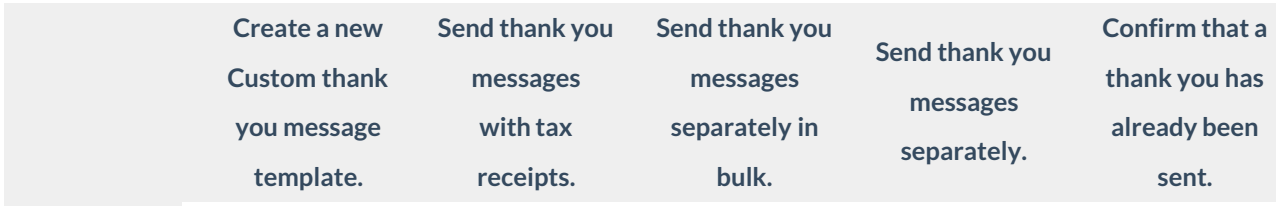

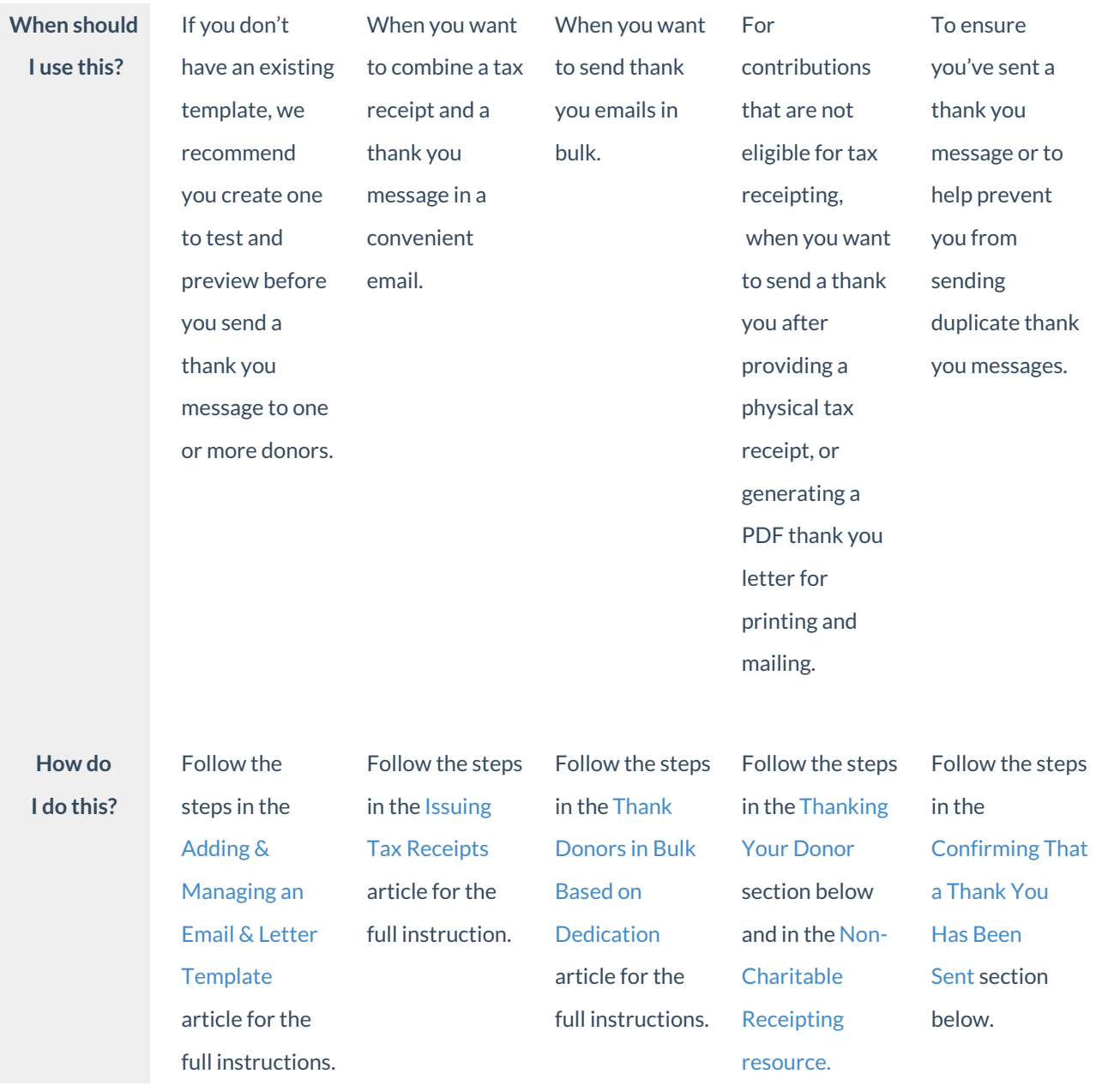

## Thanking your Donors

Sending thank you messages is a great way for charities to connect with their donors at an intimate level. Whether it's a touching story about how a donor's gift directly shapes the lives of others or how their gift helped invigorate ecosystems, thank you emails and letters make your donors feel great about giving to your charity and inspire them to give again.

To send a separate thank you message, follow the steps below:

1. Go to the **Contributions Tab**

2. Search for a specific Contribution or select either:

- (1) **The specific Contributions** associated with the Contacts you wish to thank,
- (2) Every listed Contribution**on the page**, or

(3) All **Contributions** in your search criteria

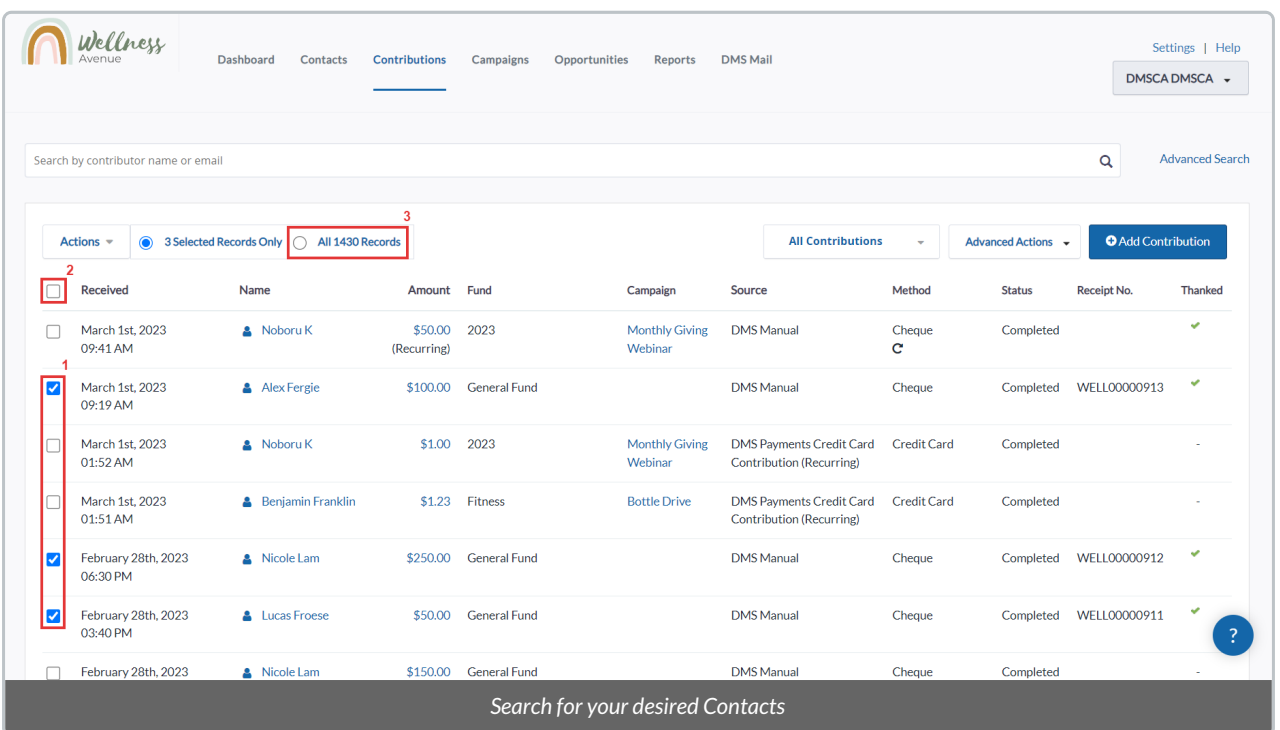

- 3. Select the *Actions* menu at the upper-left side of the Contributions list
- 4. Scroll down the *Actions* menu and select *Send Thank You*

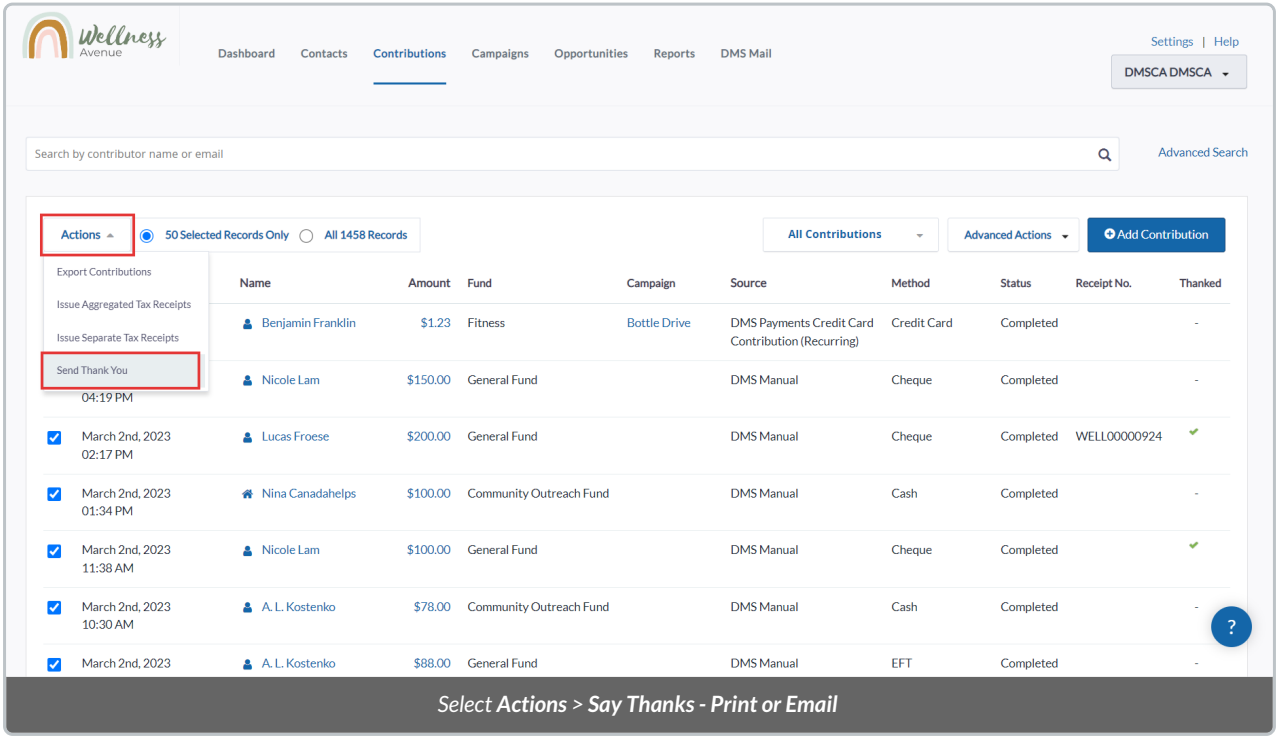

5. On the **next page**, you will see the following information:

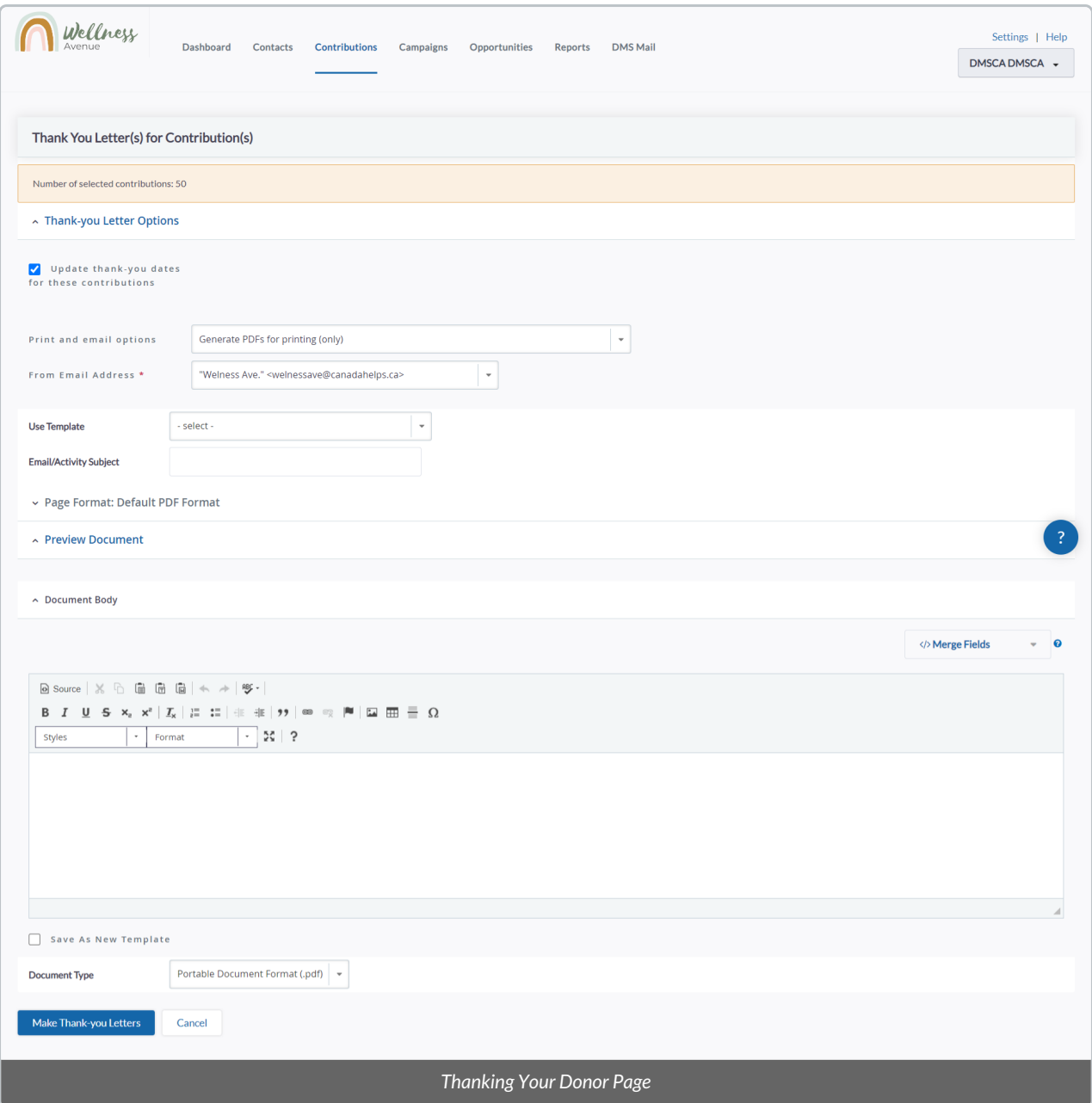

#### **Thank-you Letter Options:**

- *Update thank-you dates for these contributions:* updates when the Contact was thanked for the associated Contribution as the date of when you make this Thank-you Letter.
- *Print and email options:* select the way you want to thank your Contacts.

#### **Email Options:**

- *From Email Address:* which email address is used to send this [Thank-you](https://charityhelp.knowledgeowl.com/help/connect-your-email-to-the-dms#adding-additional-from-email-names) Letter. You can also add additional From Email names.
- *Use Template:* select an already created [Template](http://charityhelp.knowledgeowl.com/help/donor-management-system-adding-managing-an-email-letter-template) or create a new one by selecting *Save As New Template* at the bottom of the page.

*Email/Activity Subject:* the subject of the email and the[Activity](http://charityhelp.knowledgeowl.com/help/activities) associated with the Contacts after making the Thank-you Letter. Please note that [Merge](http://charityhelp.knowledgeowl.com/help/donor-management-system-tokens-overview-available-tokens) Fields are not available within the Email Message subject at this time, when Thanking Your Donor.

#### **Page Format: Default PDF format:**

Format the PDF dimensions for printing and/or download.

#### **Document Body:**

- Compose your email using this standard formatting tool that uses rich-text (e.g. bold, italics, etc.).
- **[Merge](http://charityhelp.knowledgeowl.com/help/donor-management-system-tokens-overview-available-tokens) Fields:** formerly known as DMS Tokens, they can be used to automatically include information from a Contact in emails (e.g. "Dear **{Contact First Name}**)

#### **Saving Options:**

- *Save As New Template:* save the created or updated contents of this Thank-You Letter as a new Template.
- *Document Type:*At this moment, you can only download or preview your letter as a*Portable Document Format (.pdf)*

#### 6. **Fill out all mandatory fields** and **compose your Thank-you Letter**.

7. You can use an existing [Template](http://charityhelp.knowledgeowl.com/help/donor-management-system-adding-managing-an-email-letter-template) or save the contents of your newly composed email/letter by selecting*Save As New Template*

8. Select *Update thank-you dates for these contributions* at the top left of the page if you want to update the date the associated Contacts were Thanked.

9. After all the necessary information is added, select *Make Thank-you Letters* at the bottom of the page to print your letters and/or send emails to the associated Contacts.

## Confirming a Thank You Has Been Sent

Avoid confusing your donors by accidentally sending duplicate thank you messages. With the DMS, there are two ways you can verify that a thank you message has been sent to the donor.

To confirm that you've already **sent** a Thank You or **marked** a Contribution as Thanked, you can check the:

**Thanked** column in the [Contributions](https://charityhelp.knowledgeowl.com/help/donor-management-system-navigating-the-contributions-tab#contributions-tab-columns) tab

If you wish to apply a check mark in the "Thanked" column of the Contribution tab, without actually generating a dedicated Thank You Email or Letter, you can override this in the [Receipting](http://charityhelp.knowledgeowl.com/help/donor-management-system-issuing-tax-receipts) portal by selecting *Mark Contribution as thanked.*

#### *Learn more about [Thanking](http://charityhelp.knowledgeowl.com/help/donor-management-system-issuing-tax-receipts) your donors at the same time as issuing Receipts here.*

Confirming a Thank You Has Been Sent Via the Contribution Tab

#### 1. Go to the *Contributions Tab.*

2. Select *Advanced Search* on the top right side of the page.

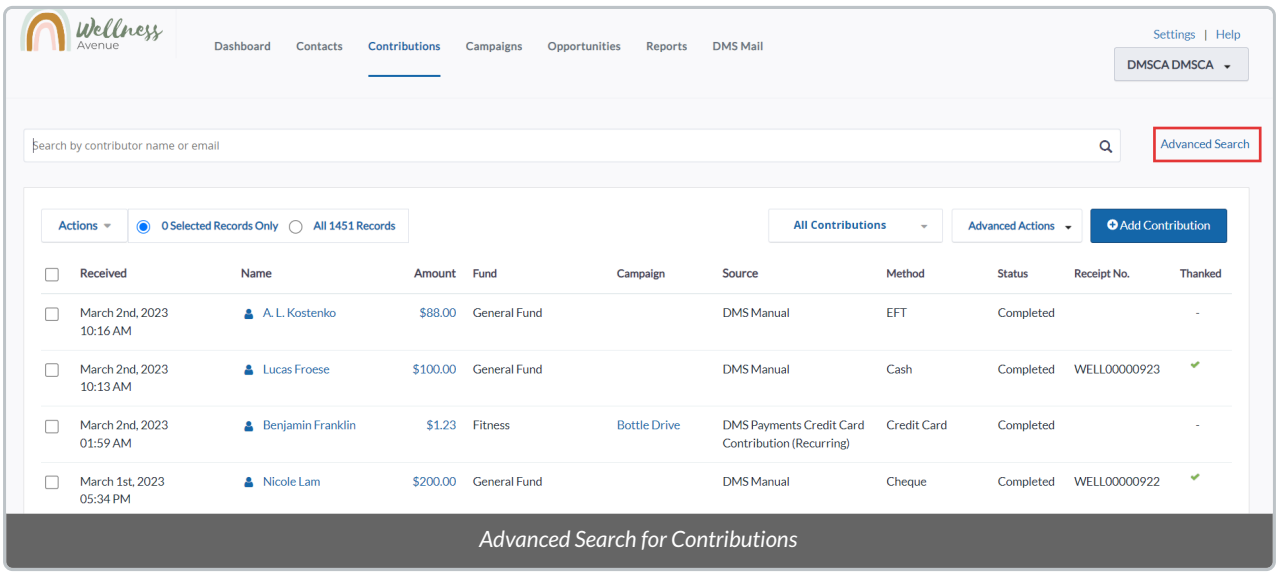

3. Under **Edit Search Criteria**, locate the subheading**THANK YOU SENT**.

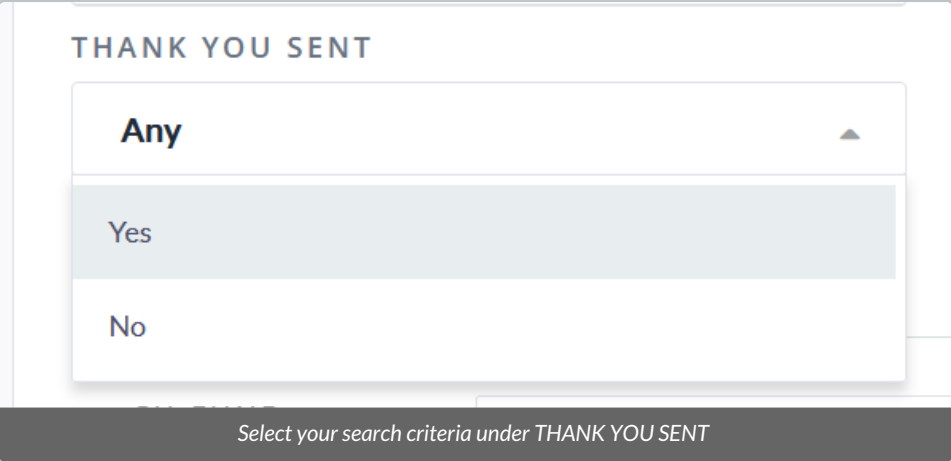

**Note:** By default, Any will automatically be selected. This means all contributions, whether a thank you message has been sent or not, will be displayed on the Contributions Tab.

- From the THANK YOU SENT dropdown, select from one of the following:
	- <sup>o</sup> Click **Yes** to only display contributions where a thank you messagehas been sent;
	- Click **No** to only display contributions where a thank you messagehas not been sent; or
	- If you'd like to change your Yes or No selection and**revert to the** *Any* **selection**, click the *x* beside Yes or

No.

- Scroll down and click **Search**.
- In the search results, located the Thanked column on the right side of the table.
- $\bullet$  Under the thanked column will be a  $\checkmark$  or a blank space.
- A **V** indicates that a Thank You message has been sent.
- An empty space indicates that a thank you message has not been sent.

In addition to the THANK YOU SENT filter, you'll have the opportunity to customize your search results even further with the additional search filters on this page. To learn how to customize your search, follow the steps to Advanced Search for [Contributions](https://charityhelp.knowledgeowl.com/help/donor-management-system-advanced-search-for-contributions).